### 蕊UTS

UTS TEQSA PRV12060

#### Graduate Research (HDR) Scholarship Appointment Form Principal Supervisor User Guide

The Scholarship Appointment Form (SAF) facilitates requests for new, replacement or top-up scholarships for new or existing students.

As a Principal Supervisor within FEIT, you can complete the online form in Salesforce to submit the request. For scholarship requests in all other faculties, kindly reach out to the Faculty HDR Officer/Team to initiate the request.

*The information in this User Guide is fictitious and intended solely for demonstration.*

*March 2024*

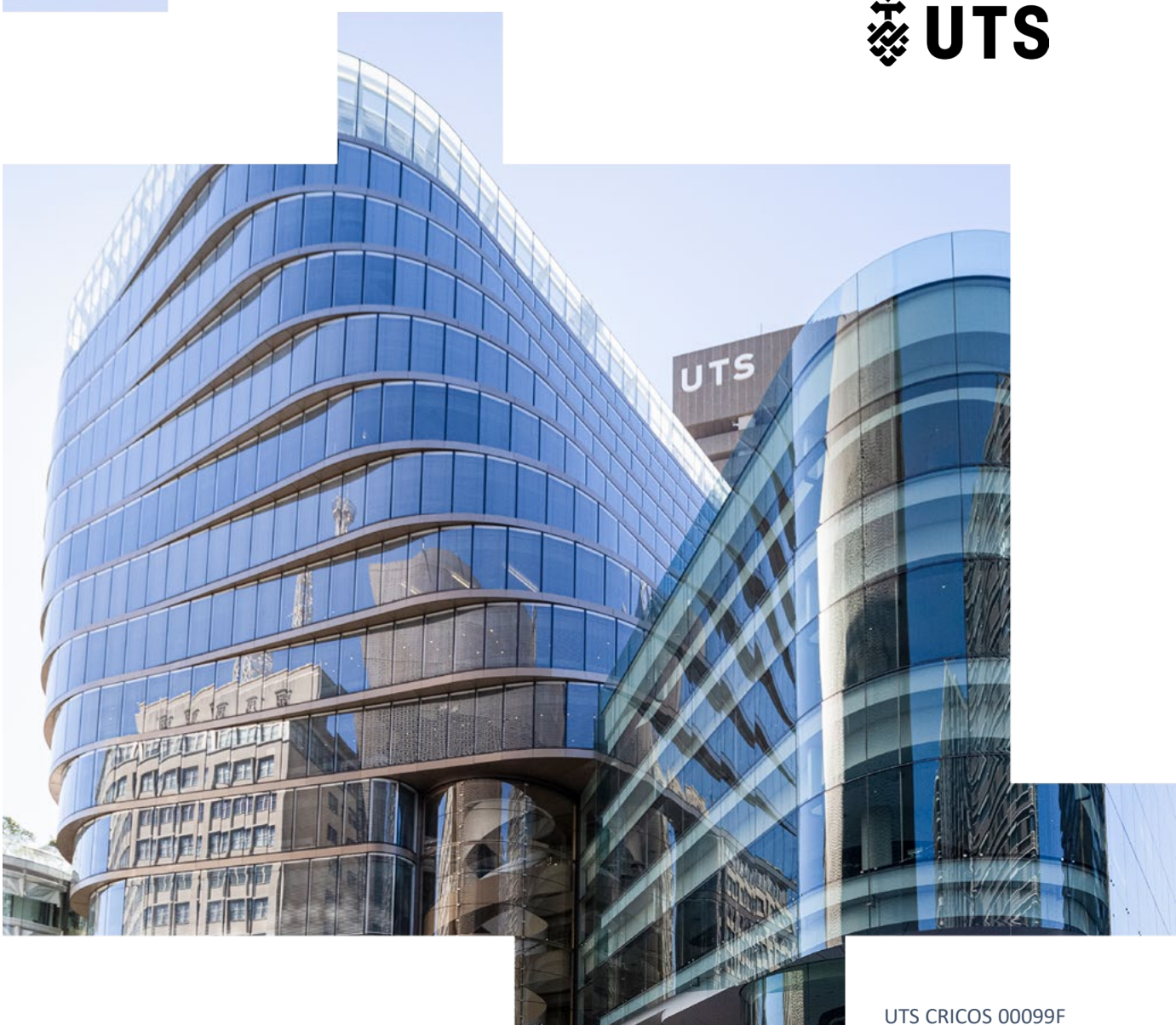

# Graduate Research (HDR) Scholarship Appointment Form Principal Supervisor User Guide

- A. [Initiating and submitting a scholarship appointment form](#page-3-0)
- B. Responding to the Faculty HDR Team's (RA) comments

### <span id="page-2-0"></span>Scholarship Appointment Form Workflow

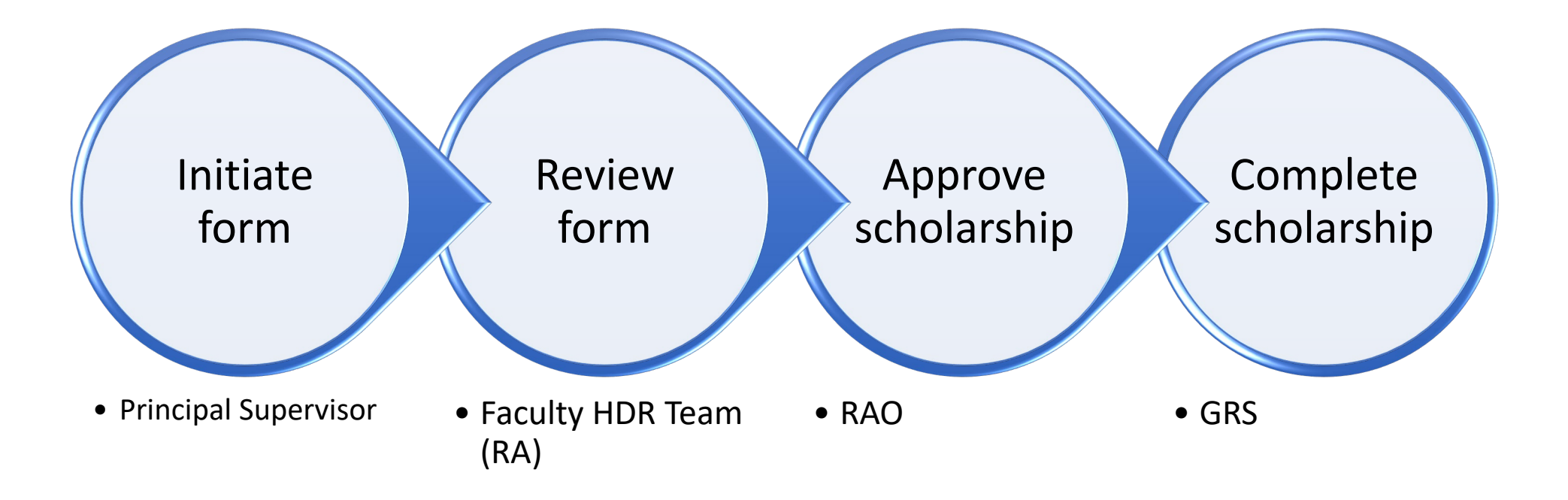

# <span id="page-3-0"></span>Graduate Research (HDR) Scholarship Appointment Form Principal Supervisor User Guide

A. Initiating and submitting a scholarship appointment form

### Step A1: Log onto Salesforce

Before commencing the form, please ensure that you have the following evidence/documents ready:

- Scholarship funding account details and written approval from the Account Holder if you are not the Account Holder. You can use the Account Holder email template to contact them for the scholarship details.
- Funding conditions, if applicable.
- IP assignment or student deed, if applicable.

Go to Salesforce via this link <https://utsadmin.lightning.force.com/>

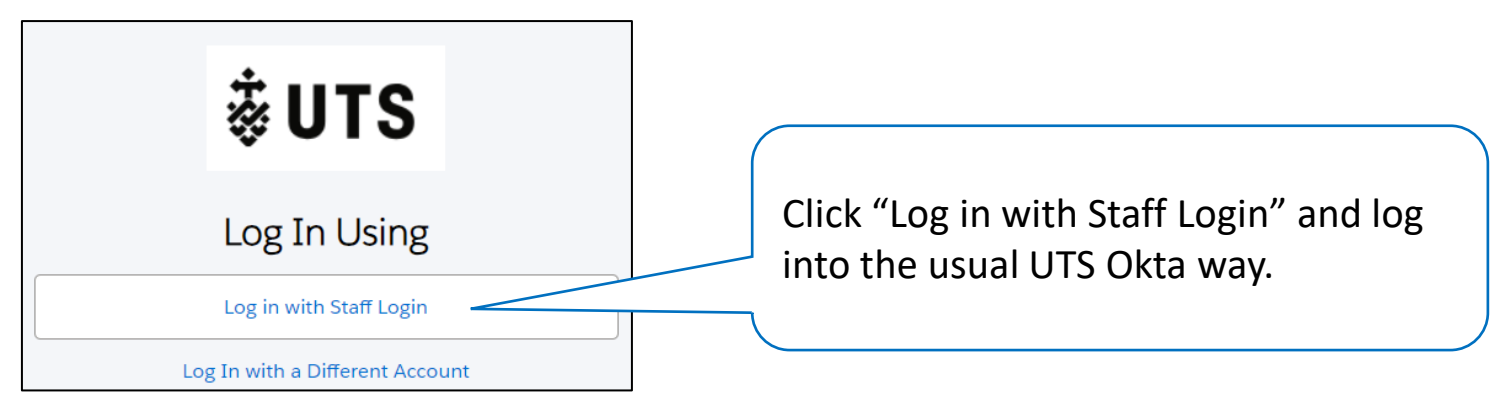

## Step A1 Help

*Unable to log into Salesforce? Log a ServiceConnect request to access Salesforce.*

*[https://uts.service-now.com/serviceconnect?id=sc\\_cat\\_item&sys\\_id=053e847c87c7a9109a2f8407dabb35c8](https://uts.service-now.com/serviceconnect?id=sc_cat_item&sys_id=053e847c87c7a9109a2f8407dabb35c8)*

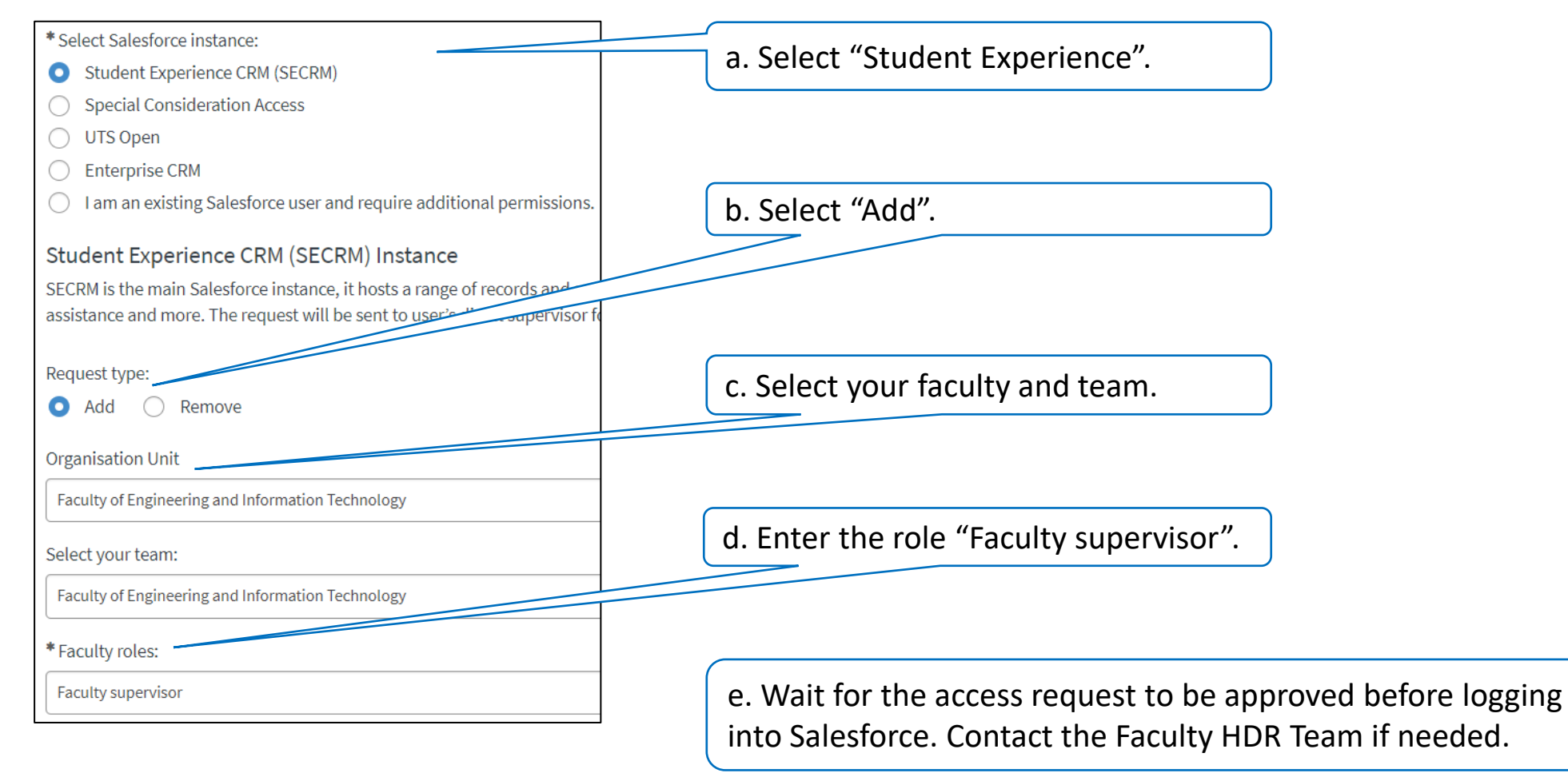

#### Step A2: Start the Scholarship Appointment Form (SAF)

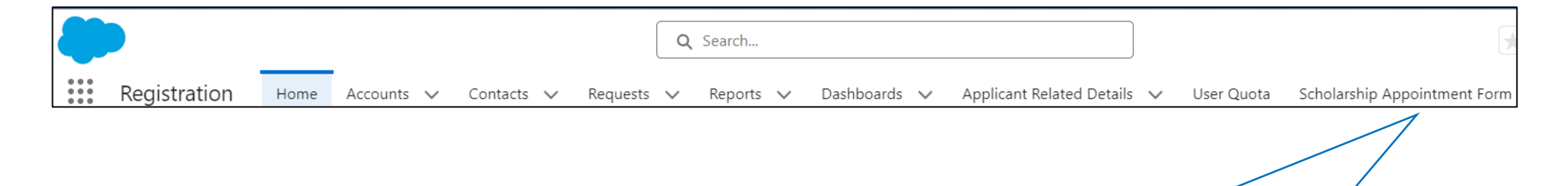

You should see "Scholarship Appointment Form" (SAF) in the top right-hand corner. Click this menu item.

*Unable to see the "Scholarship Appointment Form"? Is the form blank after clicking on the item? Follow Step 1 Help on the previous page to log a ServiceConnect request to access the form.*

### Step A3: Select the student

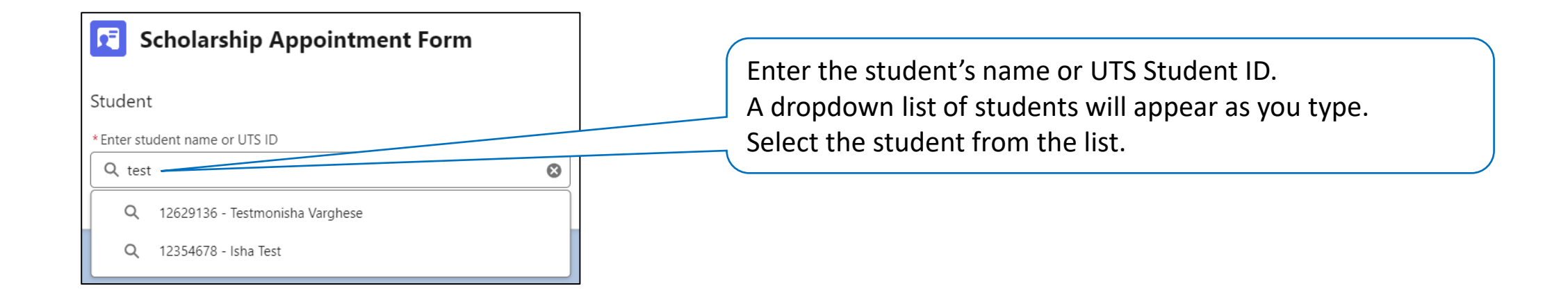

*Help: Unable to find the student? Contact the Faculty HDR Team.*

### Step A4: Select the course

Once the student is selected, the student details will appear.

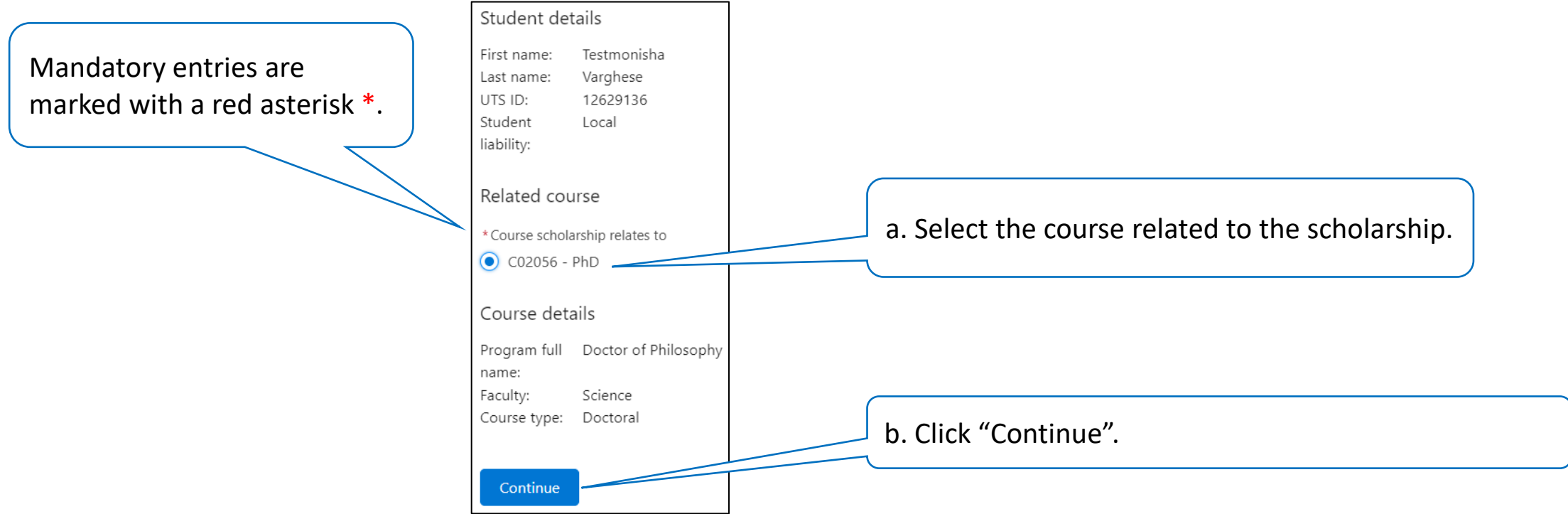

*Help: Are the student details incorrect? Contact the Faculty HDR Team.*

### Step A5: Select the scholarship load

Check the student details.

"Load category" is the only detail that can be changed here. All other details cannot be changed.

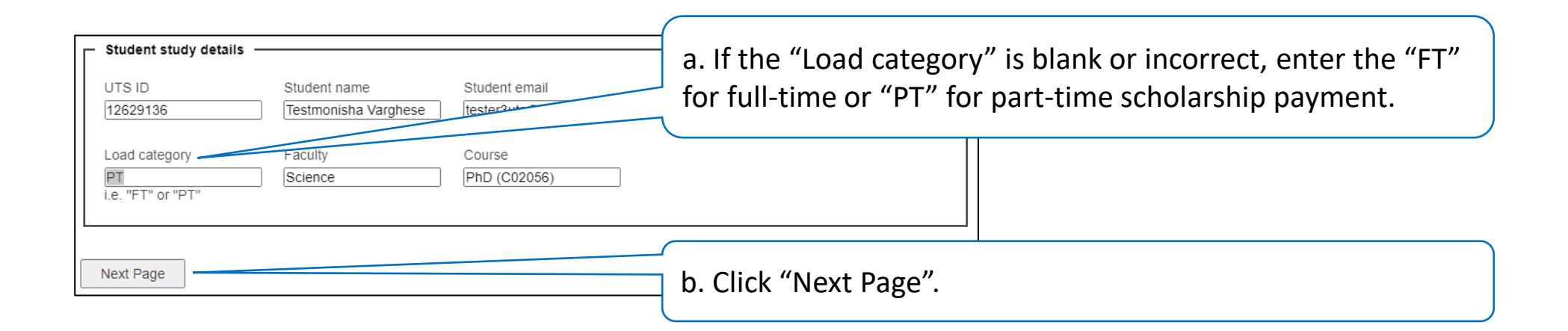

*Help: Are the student details incorrect? Contact the Faculty HDR Team.*

#### Step A6: Enter the scholarship details

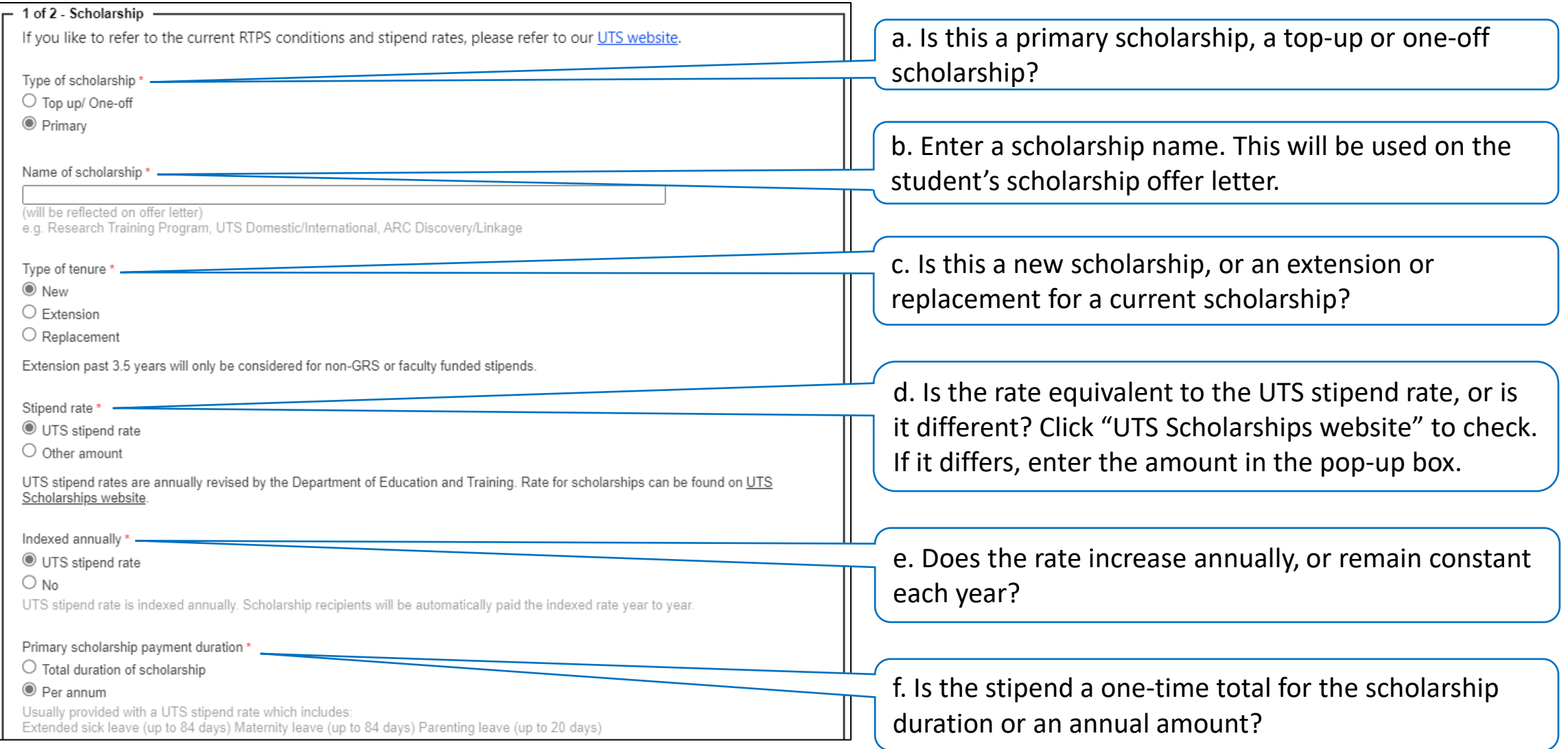

#### Step A6: Enter the scholarship details cont.

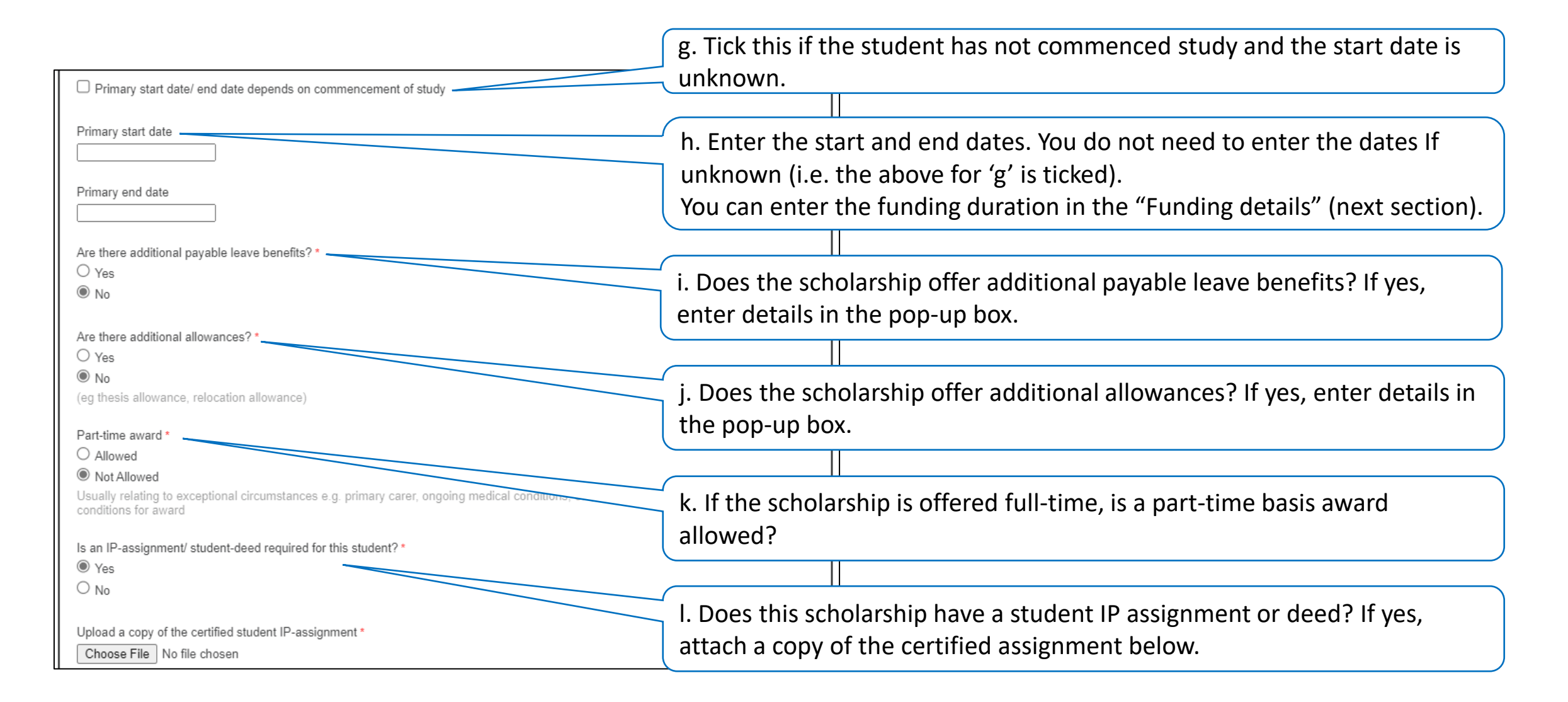

#### Step A6: Enter the scholarship details cont. (top-up/one-off)

There are additional questions for top-up/one-off scholarships.

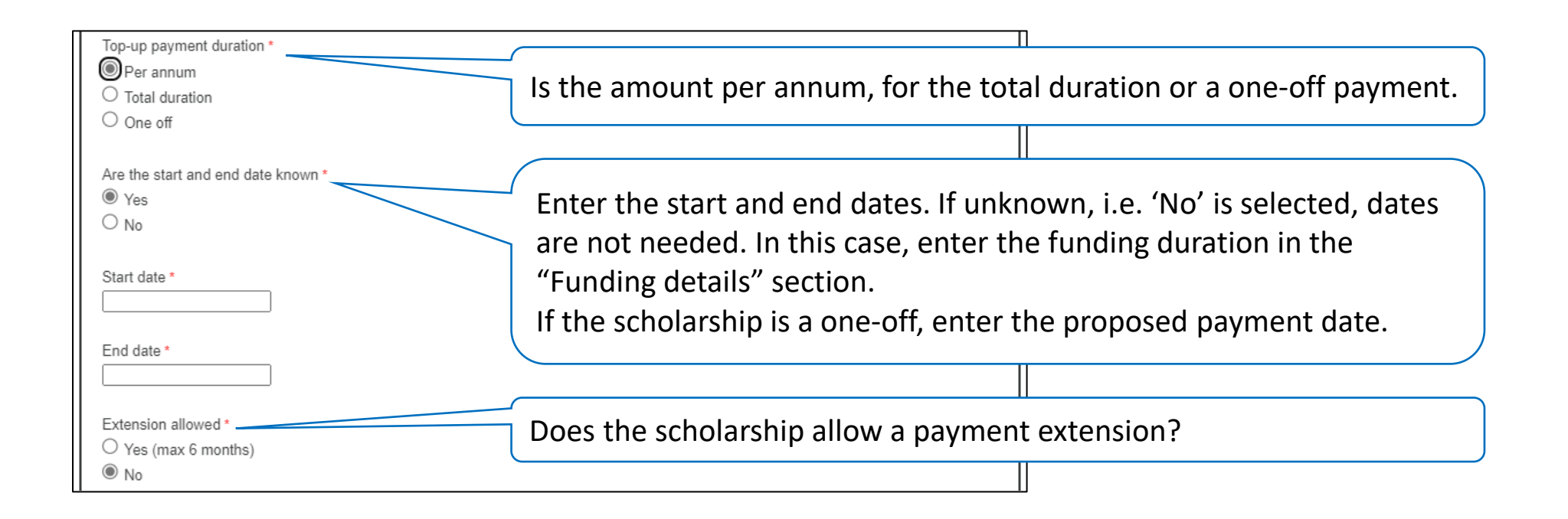

#### Step A6: Enter scholarship details cont.

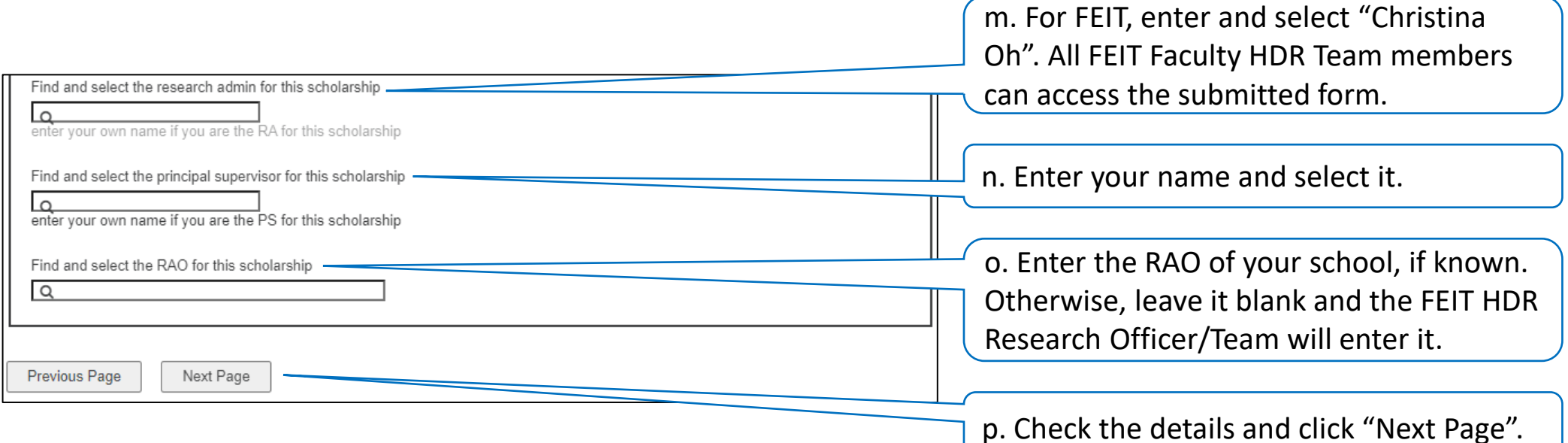

#### Step A7: Select the number of scholarship funding sources

Prior to commencing the form, please ensure that you have the funding sources information ready.

#### **Scholarship Appointment Form**

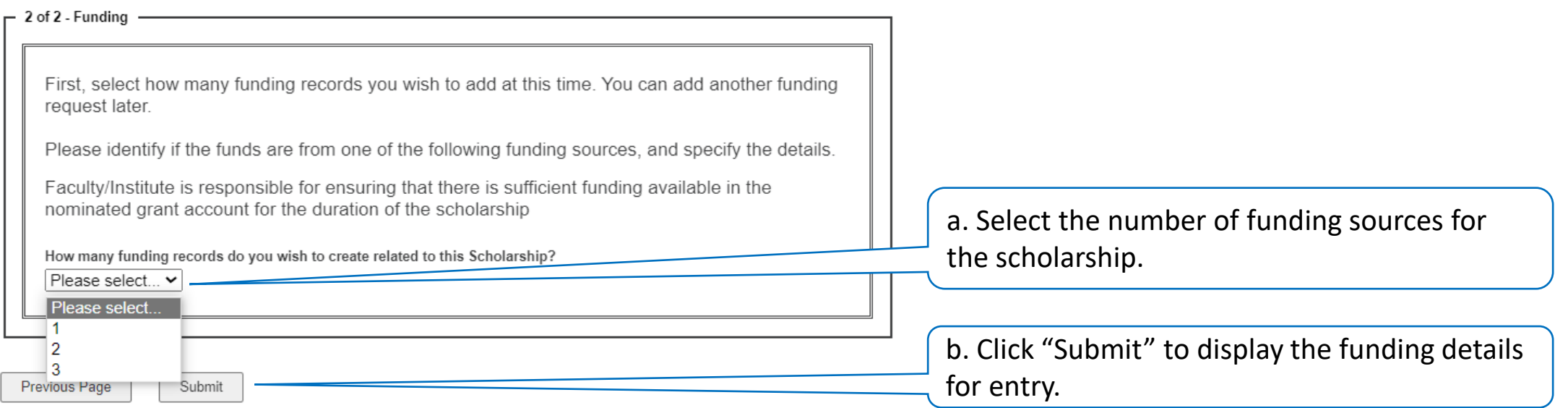

#### Step A8: Enter the scholarship funding details

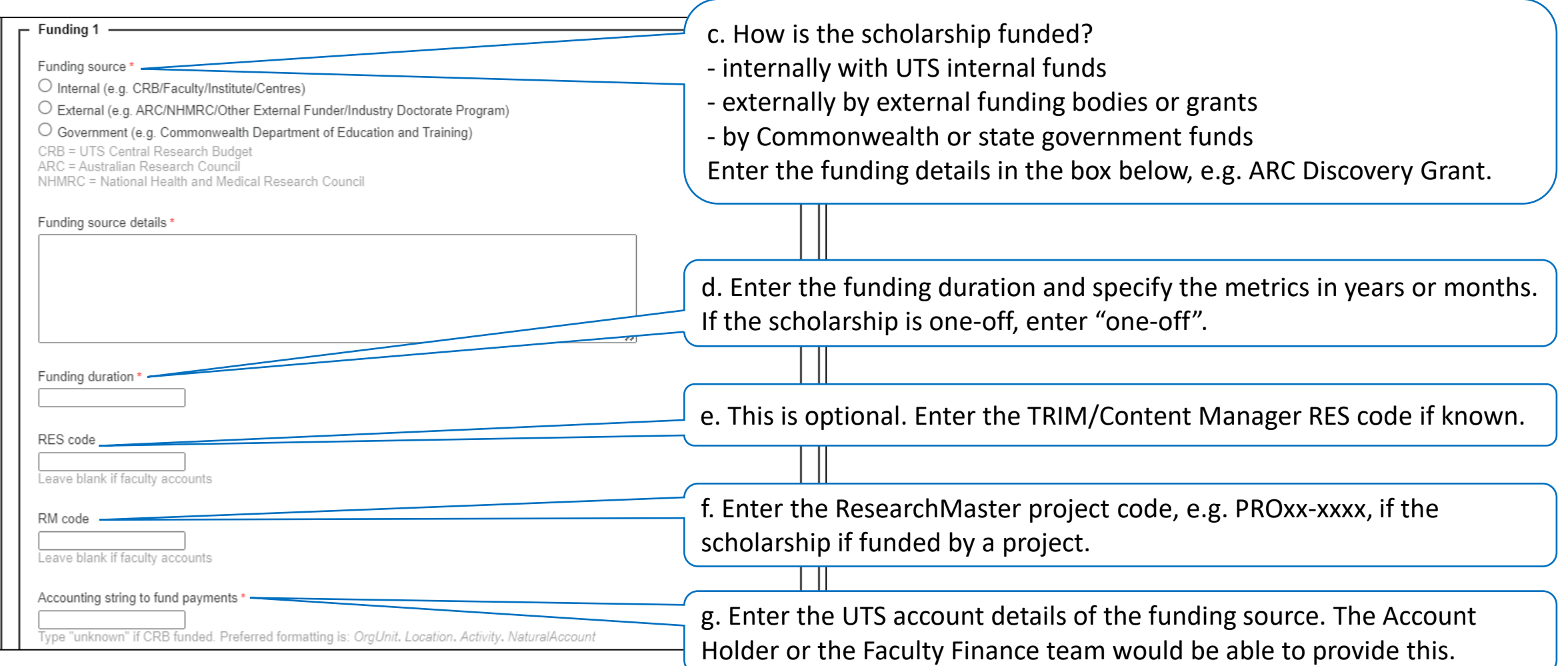

#### Step A8: Enter the scholarship funding details cont.

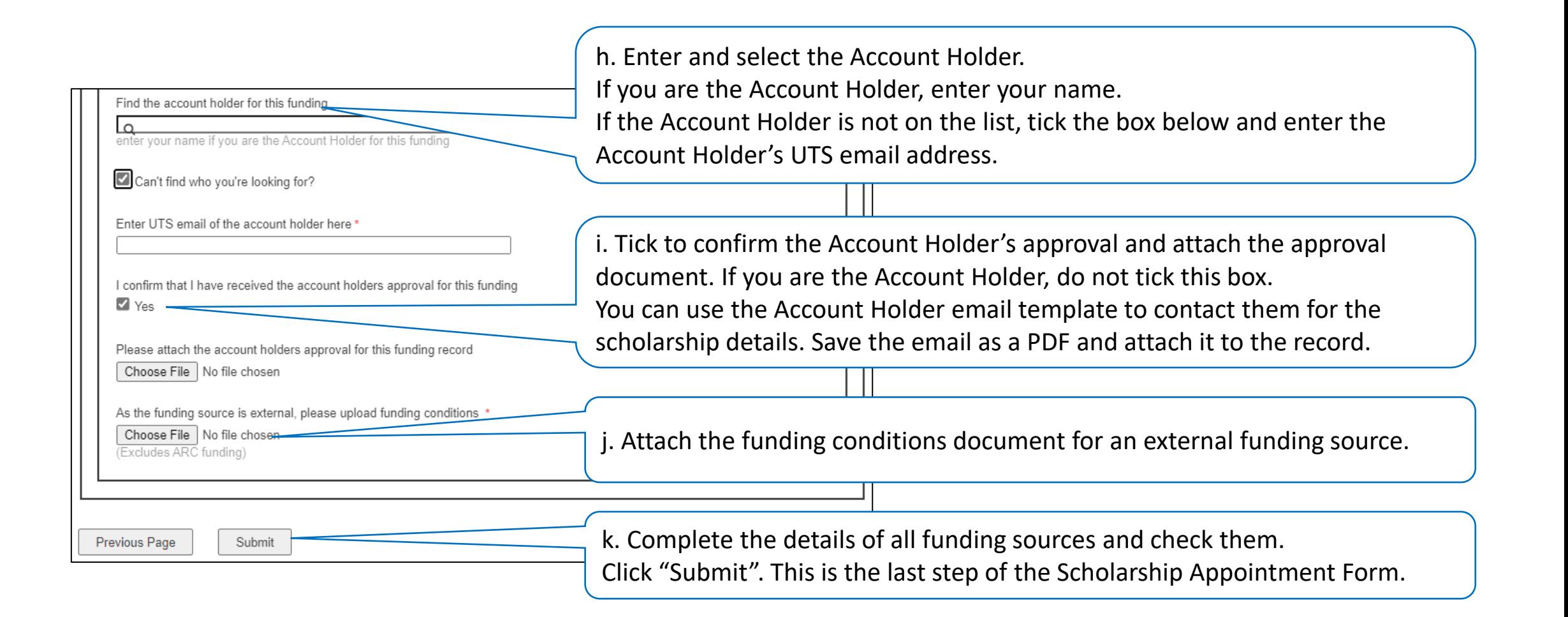

#### Step A9: Confirmation of submitted scholarship application

- After submitting the scholarship appointment form, you will be directed to the scholarship request details on Salesforce.
- The Faculty HDR Team will review the scholarship request.
- If the Faculty HDR Team needs more information from you, they will return the form to you for comments and/or amendments and you will receive an email notification. Follow these steps to [respond to the Faculty HDR Team's \(RA\) comments.](#page-19-0)

<span id="page-18-0"></span>Graduate Research (HDR) Scholarship Appointment Form Principal Supervisor User Guide

B. Responding to the Faculty HDR Team's (RA) comments

#### <span id="page-19-0"></span>Step B1: Received email notification

- If the Faculty HDR Team needs more information about the scholarship, you will receive an email (as per below) requesting you review a scholarship appointment form.
- Note the **bolded comments** in the email and click the link to go to the scholarship form on Salesforce.
- You may need to log in before accessing the scholarship form. Follow [Step A1](#page-2-0) at the top of this user guide.

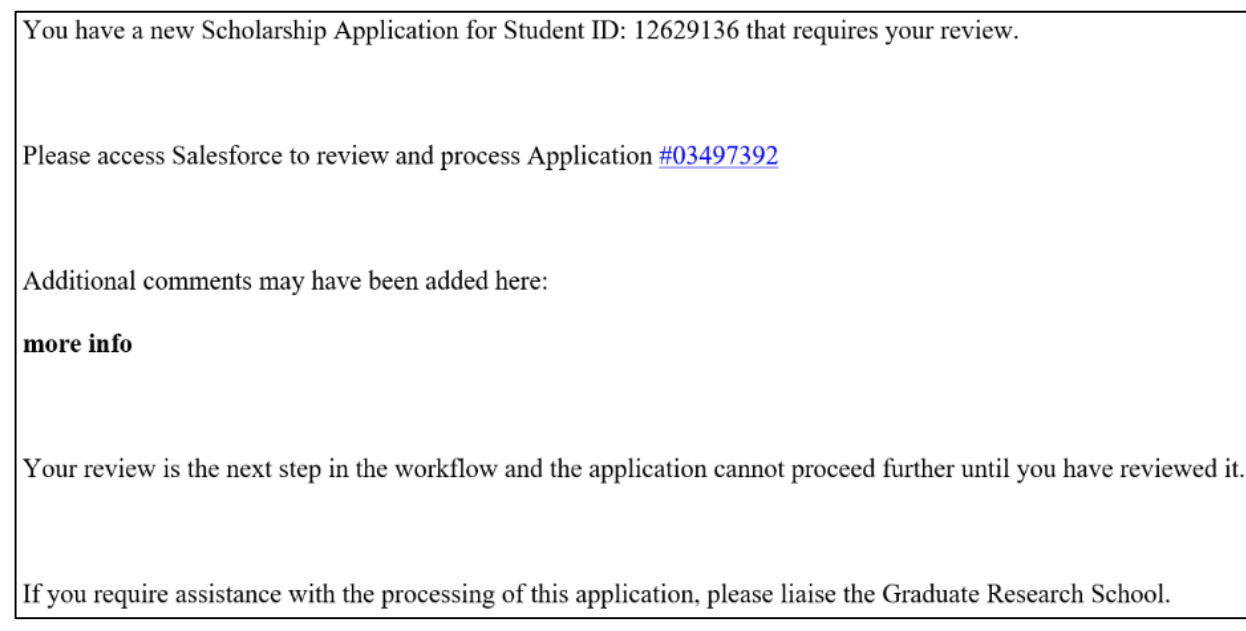

#### Step B2: Changing the scholarship details – an overview

Depending on the RA's request, you can edit the scholarship details in different sections.

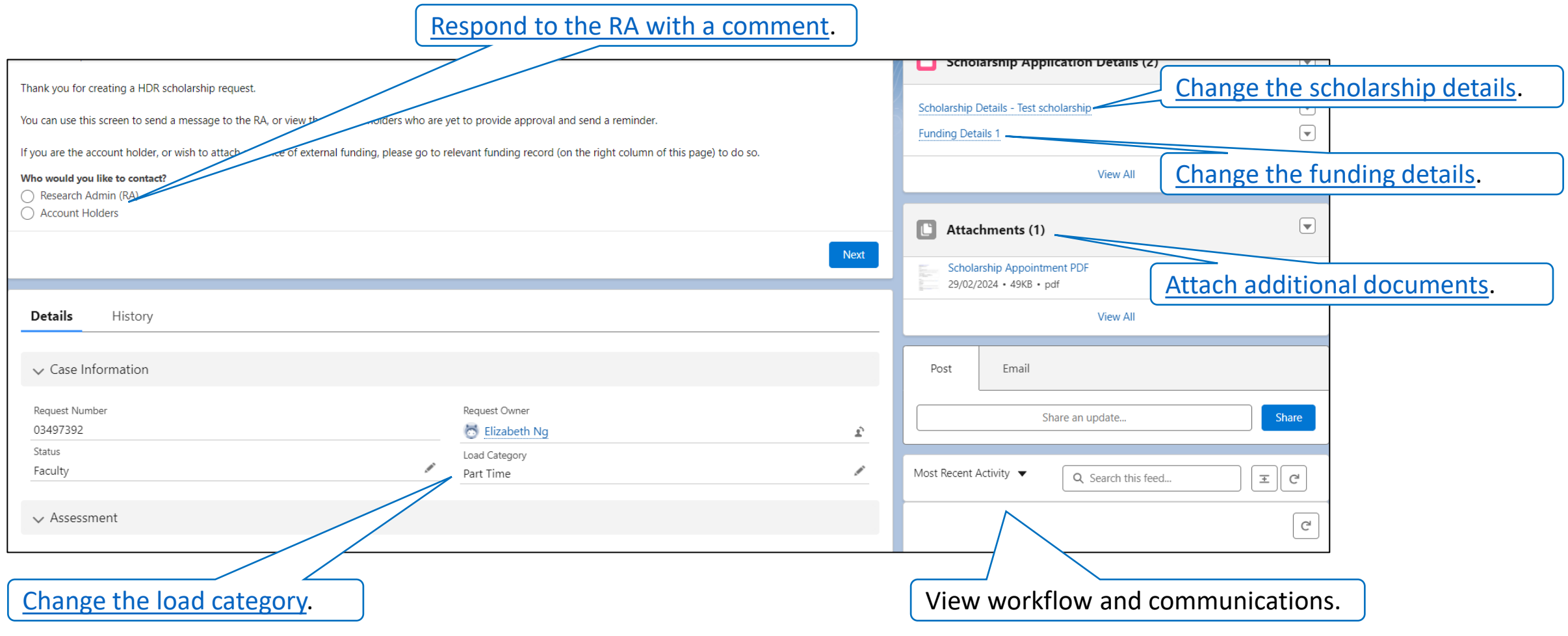

#### <span id="page-21-0"></span>Step B3: Changing the load category

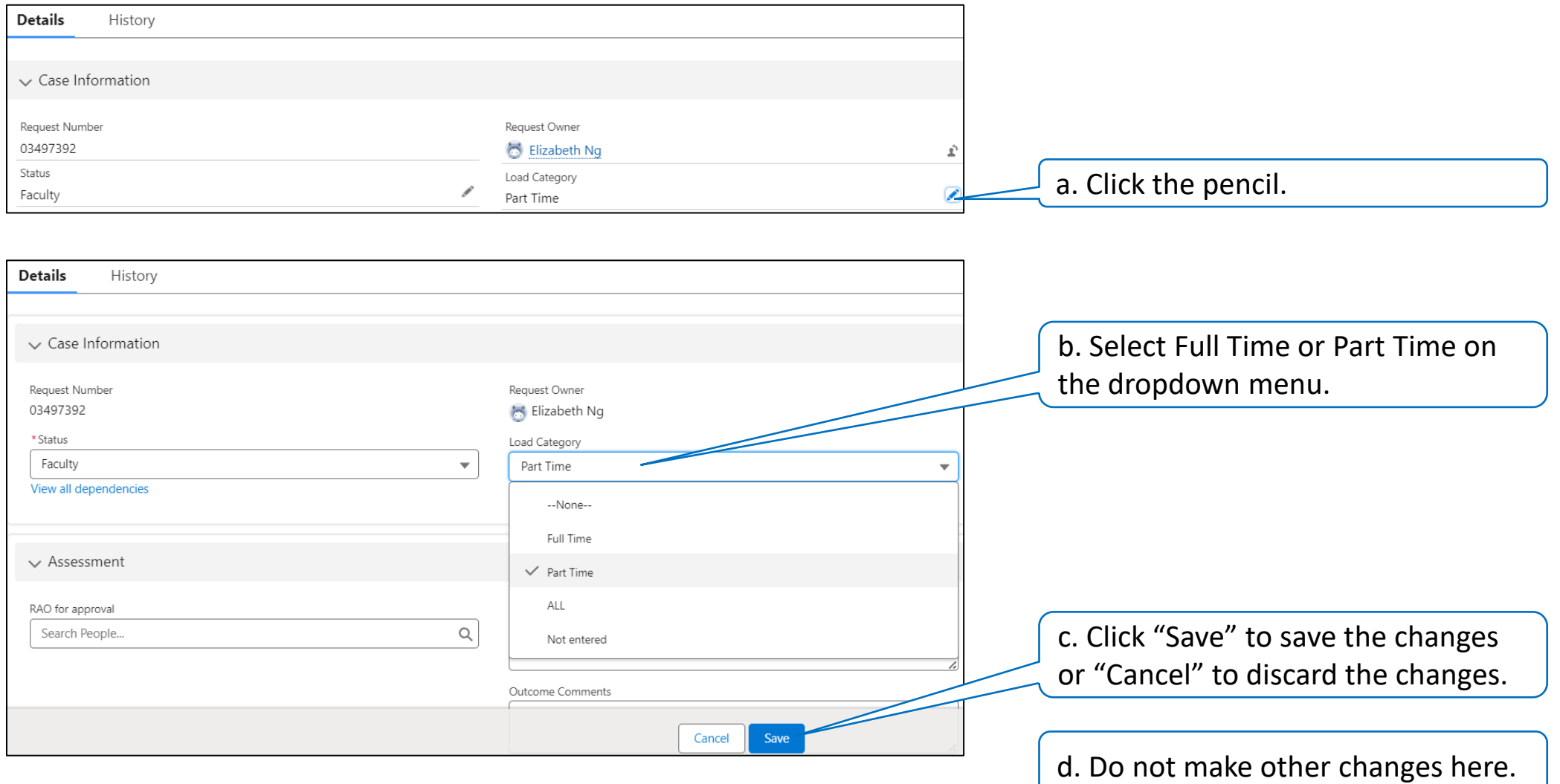

### <span id="page-22-0"></span>Step B4: Changing the scholarship details

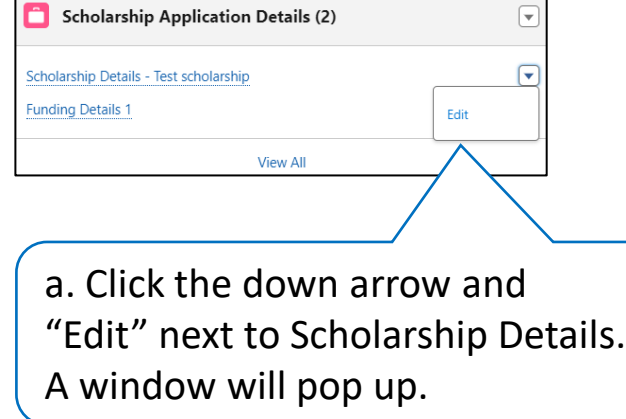

b. Change the relevant information in the Scholarship Details section. **Do not change the bottom Form Details section.**

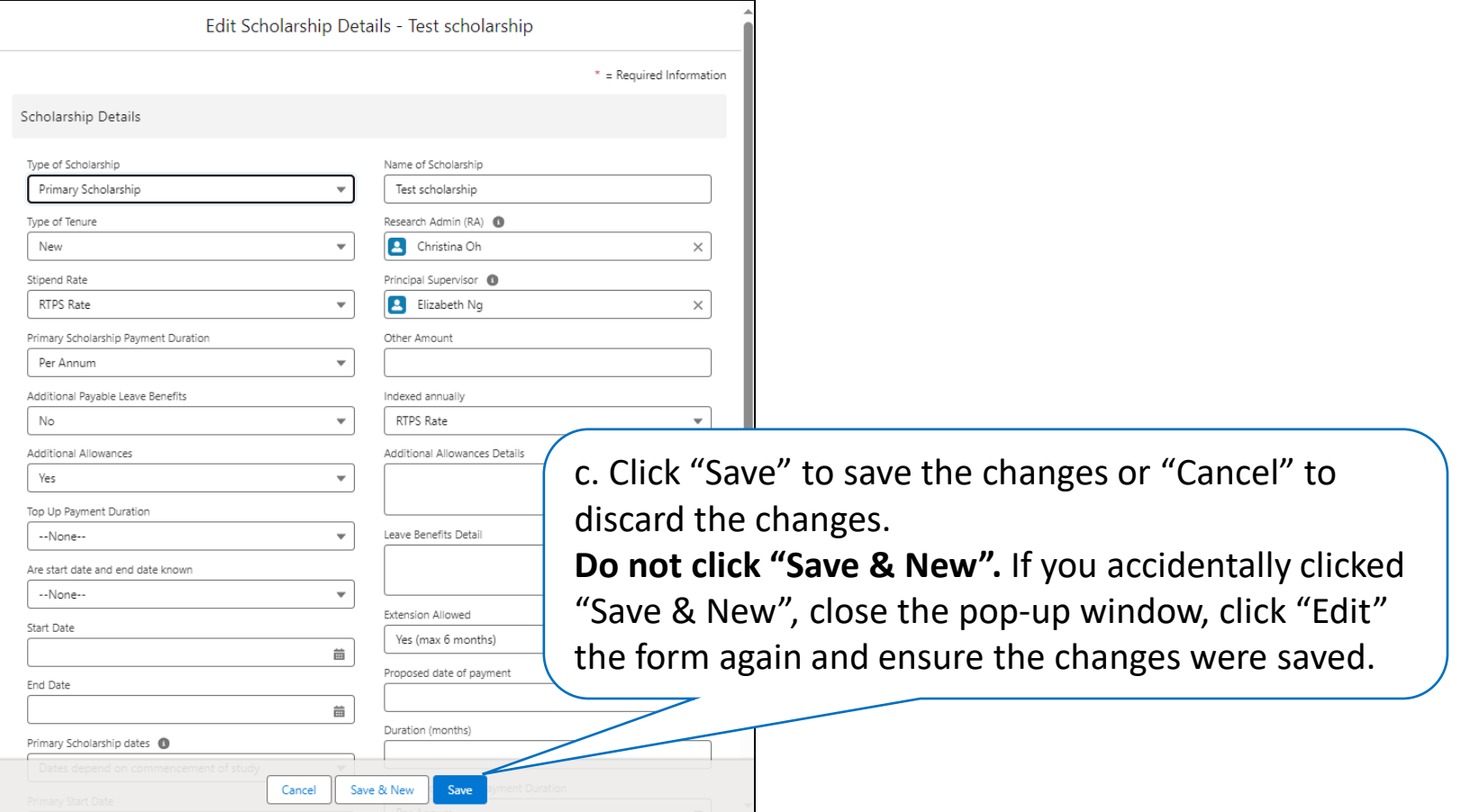

*Help: Clicked on the filename instead of "Edit"? Click the browser's back button to return to the scholarship overview.*

### <span id="page-23-0"></span>Step B5: Changing the funding details

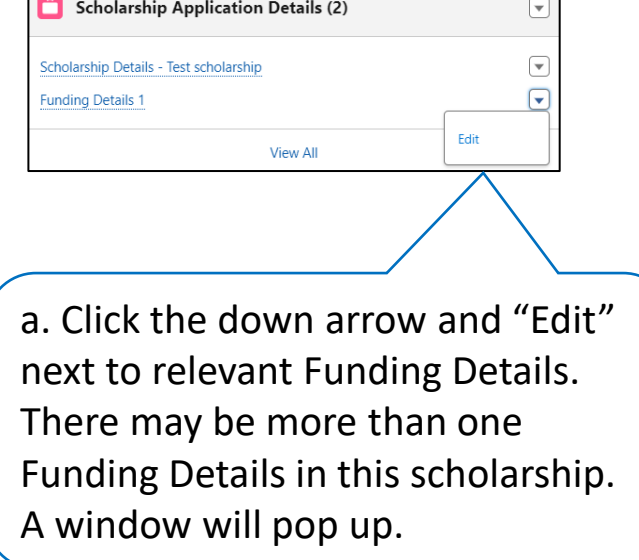

b. Make the relevant changes in the Funding Details section. **Do not make changes in the bottom Form Details section.**

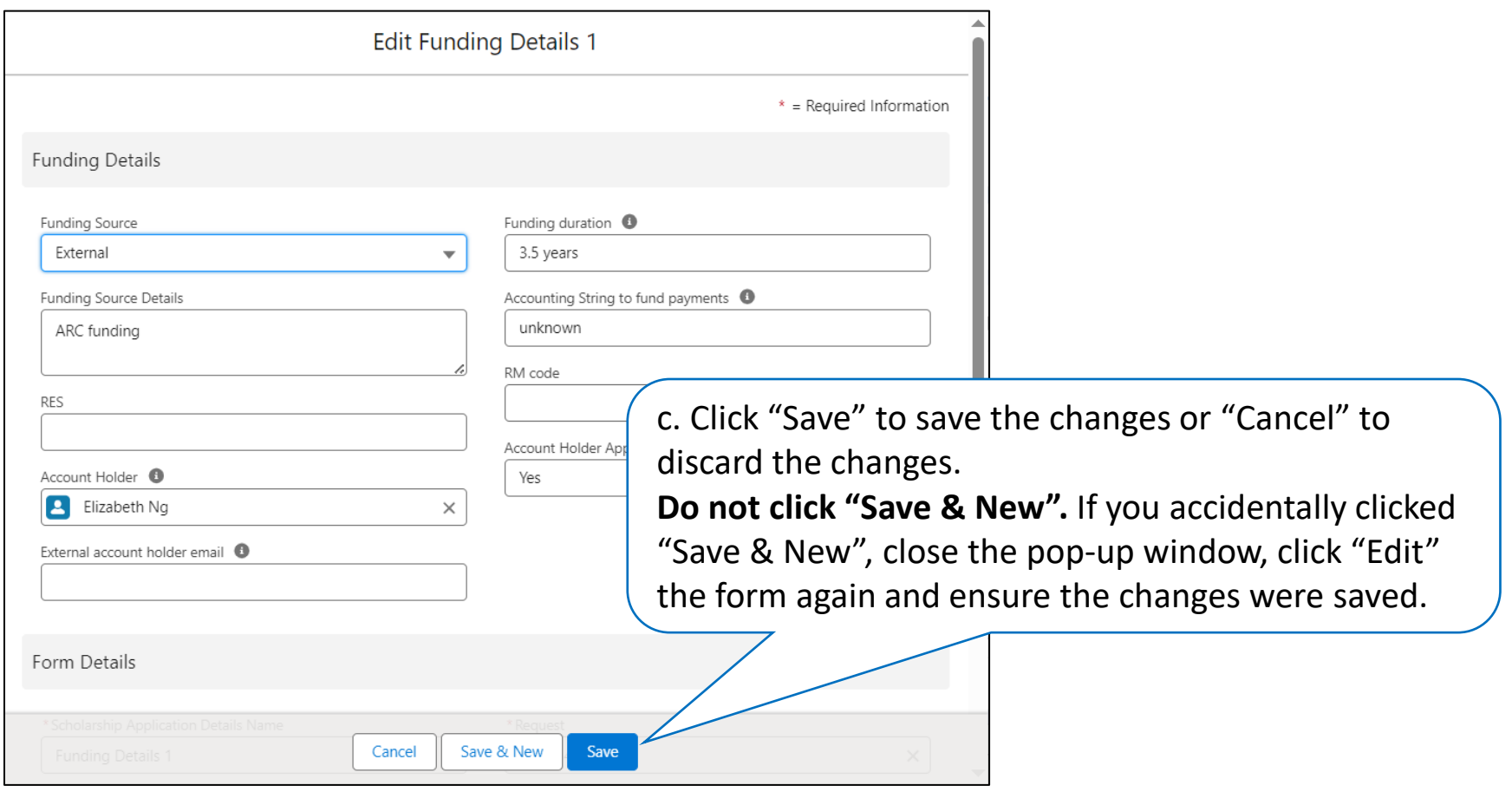

*Help: Clicked on the filename instead of "Edit"? Click the browser's back button to return to the scholarship overview.*

#### <span id="page-24-0"></span>Step B6: Attaching additional documents

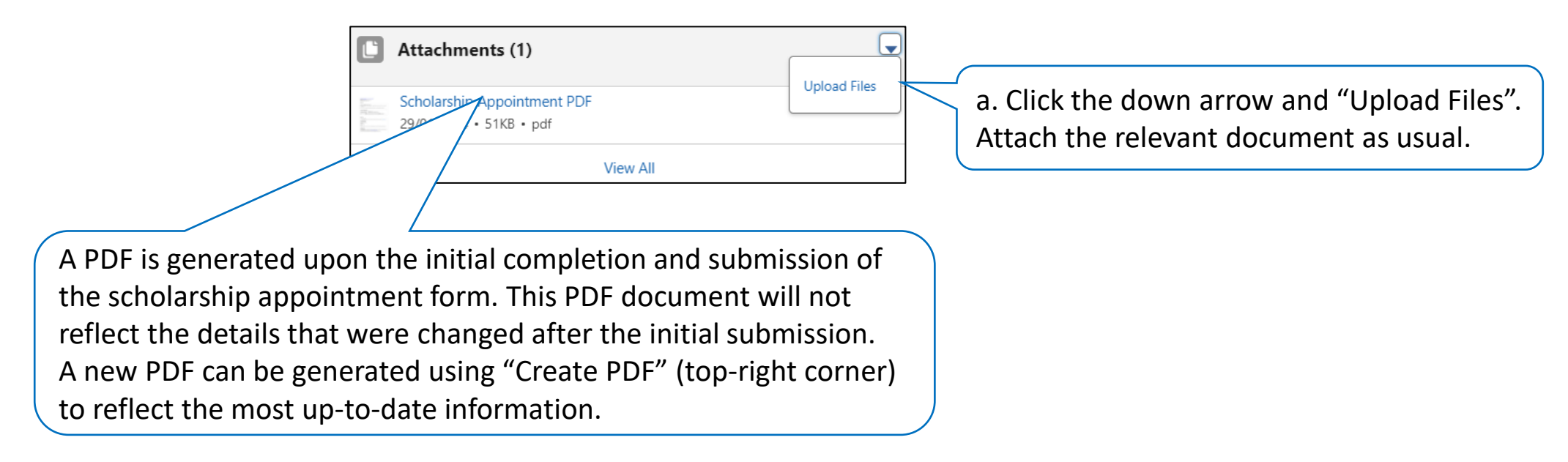

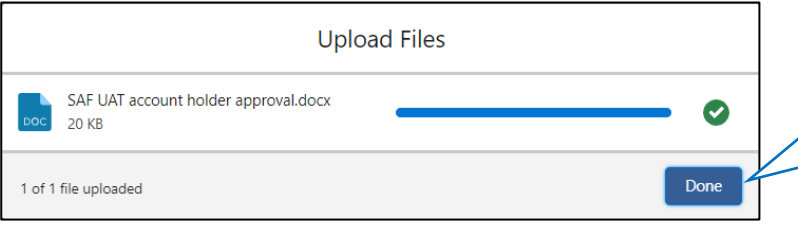

b. Click "Done" when the upload is completed. The document will appear in the Attachments list.

#### <span id="page-25-0"></span>Step B7: Responding to the RA

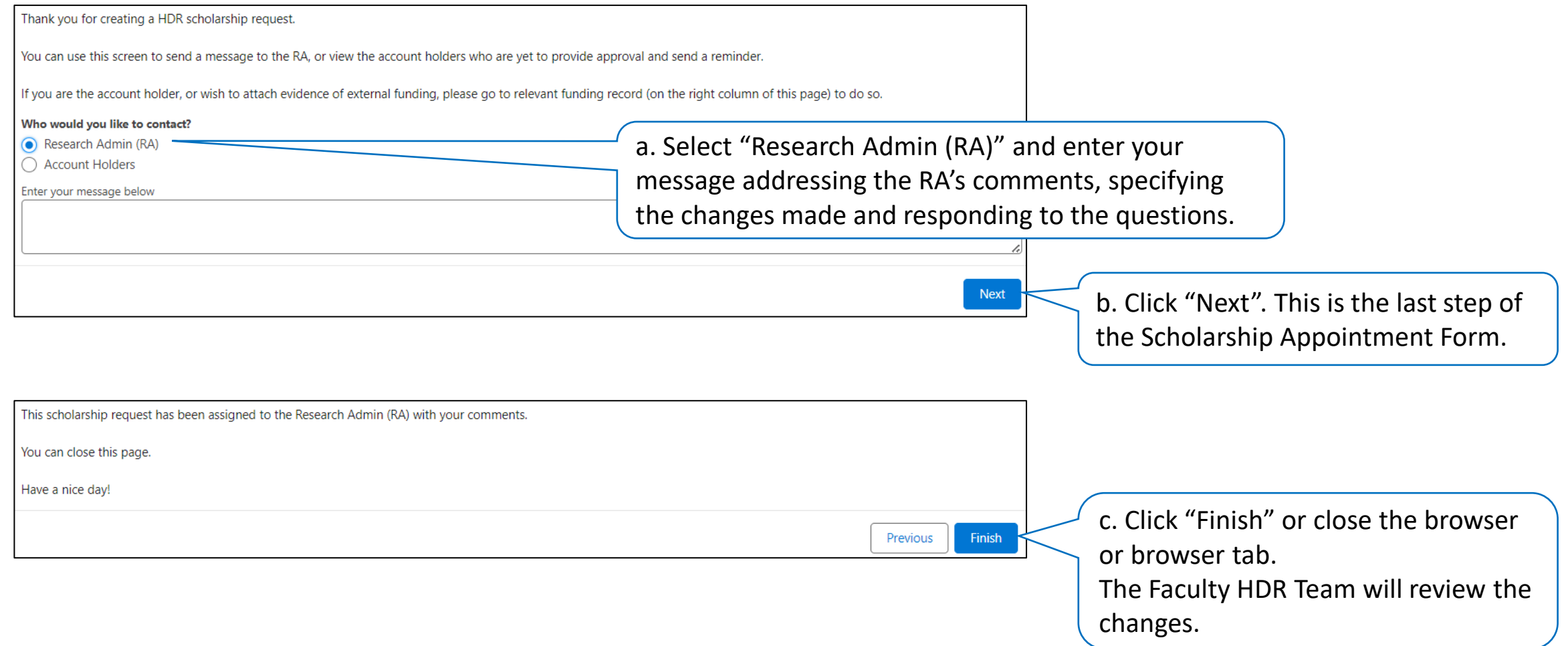